## **ACCESS THE PLATFORM - ESPACE VIRTUEL**

## **1) If you purchased only the hardcopy of Défi :**

The hardcopy of the book includes free access to the **audios and videos** associated with the book (with this version, you don't have access to the digital activities and books). To access these free resources you need to register on the platform Espace Virtuel following this link : [espacevirtuel](https://eur02.safelinks.protection.outlook.com/?url=https%3A%2F%2Fespacevirtuel-emdl.avallainmagnet.com%2F&data=05%7C02%7Ckatarina.hjerpe%40folkuniversitetet.se%7Cf0e97ba3b1f84ce90d1e08dc2c821ec9%7Ca4d3b9bf20824eeeab79fd407faef1e5%7C0%7C0%7C638434184598854082%7CUnknown%7CTWFpbGZsb3d8eyJWIjoiMC4wLjAwMDAiLCJQIjoiV2luMzIiLCJBTiI6Ik1haWwiLCJXVCI6Mn0%3D%7C0%7C%7C%7C&sdata=XDXwdZ625BfYPTBL%2FrtCvxkBzzna6vUZFWbf6Jcy%2B1k%3D&reserved=0)[emdl](https://eur02.safelinks.protection.outlook.com/?url=https%3A%2F%2Fespacevirtuel-emdl.avallainmagnet.com%2F&data=05%7C02%7Ckatarina.hjerpe%40folkuniversitetet.se%7Cf0e97ba3b1f84ce90d1e08dc2c821ec9%7Ca4d3b9bf20824eeeab79fd407faef1e5%7C0%7C0%7C638434184598854082%7CUnknown%7CTWFpbGZsb3d8eyJWIjoiMC4wLjAwMDAiLCJQIjoiV2luMzIiLCJBTiI6Ik1haWwiLCJXVCI6Mn0%3D%7C0%7C%7C%7C&sdata=XDXwdZ625BfYPTBL%2FrtCvxkBzzna6vUZFWbf6Jcy%2B1k%3D&reserved=0)

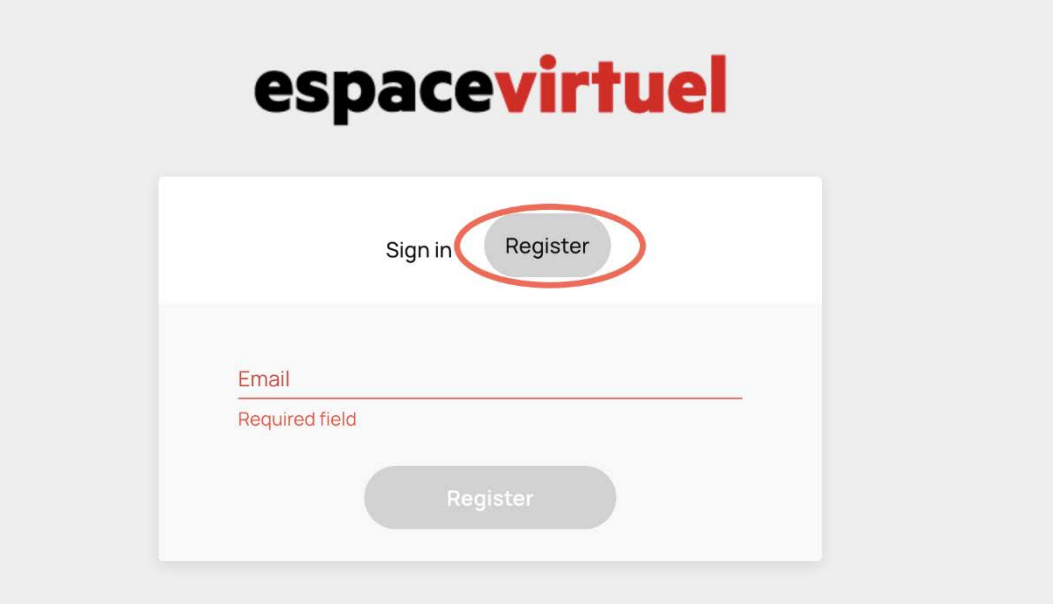

Once the account is created and authenticated, log in and enter the ISBN of your student book in the platform thanks to the "Add a code" button available in the **contents** section:

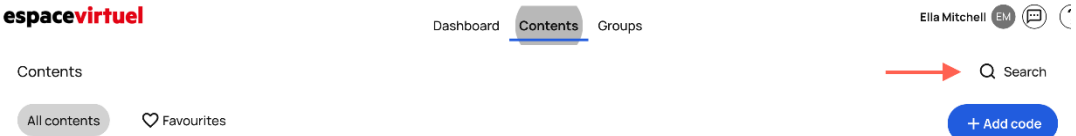

You can find your book's ISBN on the book's back cover, above the barcode. You must enter it **without** spaces or dashes between the numbers (you can use the same code when the access expires and you have to renew it).

Example ISBN Défi 1 : 9788416273065

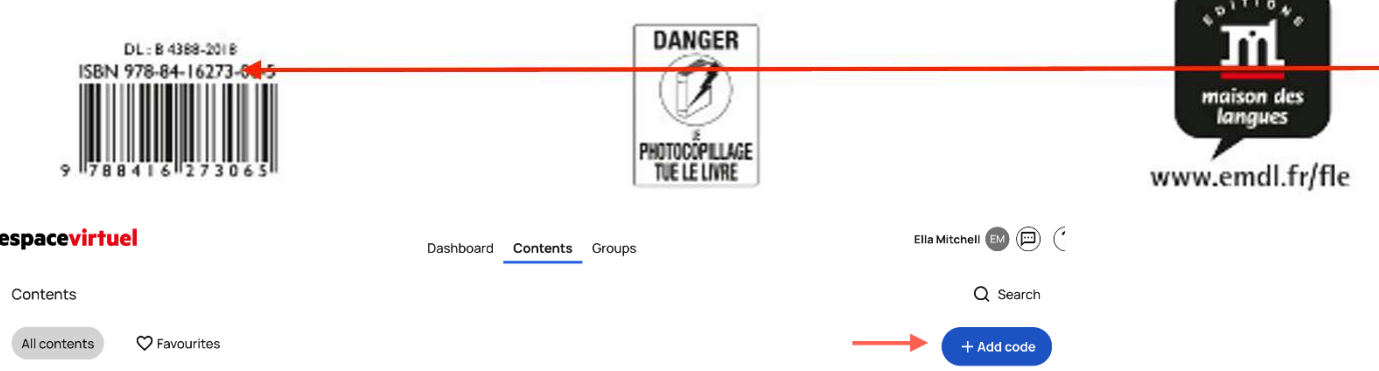

## **2) If you purchased the hybrid version of Défi :**

The hybrid of the book includes the free resources associated with the book + the digital version of the book and interactive activities. To access this content you need to register on the platform Espace Virtuel following this link : [espacevirtuel-emdl](https://eur02.safelinks.protection.outlook.com/?url=https%3A%2F%2Fespacevirtuel-emdl.avallainmagnet.com%2F&data=05%7C02%7Ckatarina.hjerpe%40folkuniversitetet.se%7Cf0e97ba3b1f84ce90d1e08dc2c821ec9%7Ca4d3b9bf20824eeeab79fd407faef1e5%7C0%7C0%7C638434184598870483%7CUnknown%7CTWFpbGZsb3d8eyJWIjoiMC4wLjAwMDAiLCJQIjoiV2luMzIiLCJBTiI6Ik1haWwiLCJXVCI6Mn0%3D%7C0%7C%7C%7C&sdata=hSe229k%2F%2BS63Z%2FUD4rHhng4qvTXWH8p4pXs1Yc1PsZg%3D&reserved=0)

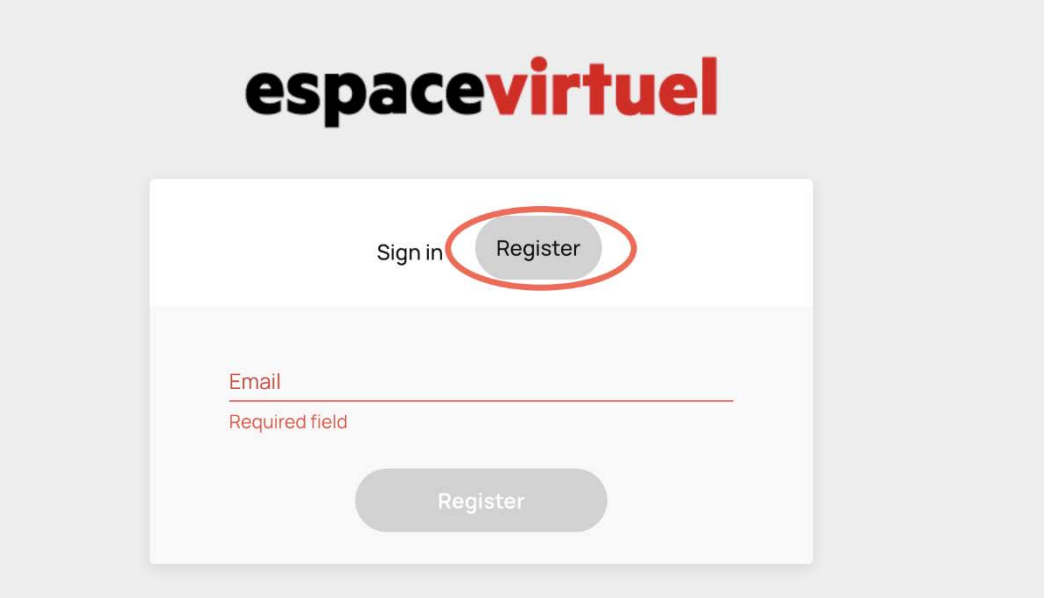

Once the account is created and authenticated, log in and enter your code in the platform thanks to the "Add a code" button available in the **contents** section:

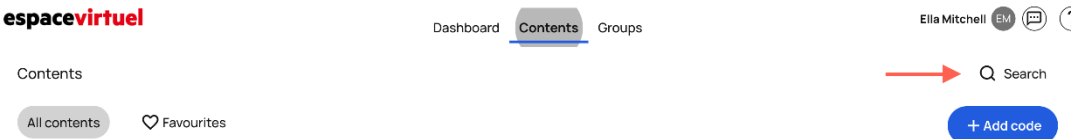

You will find the access code **inside** the book, on the back of the cover. Here, you will find all the information to access the Espace Virtuel

platform together with the access code as you can see in the screenshot here below. You must scratch the grey rectangle to see the code.

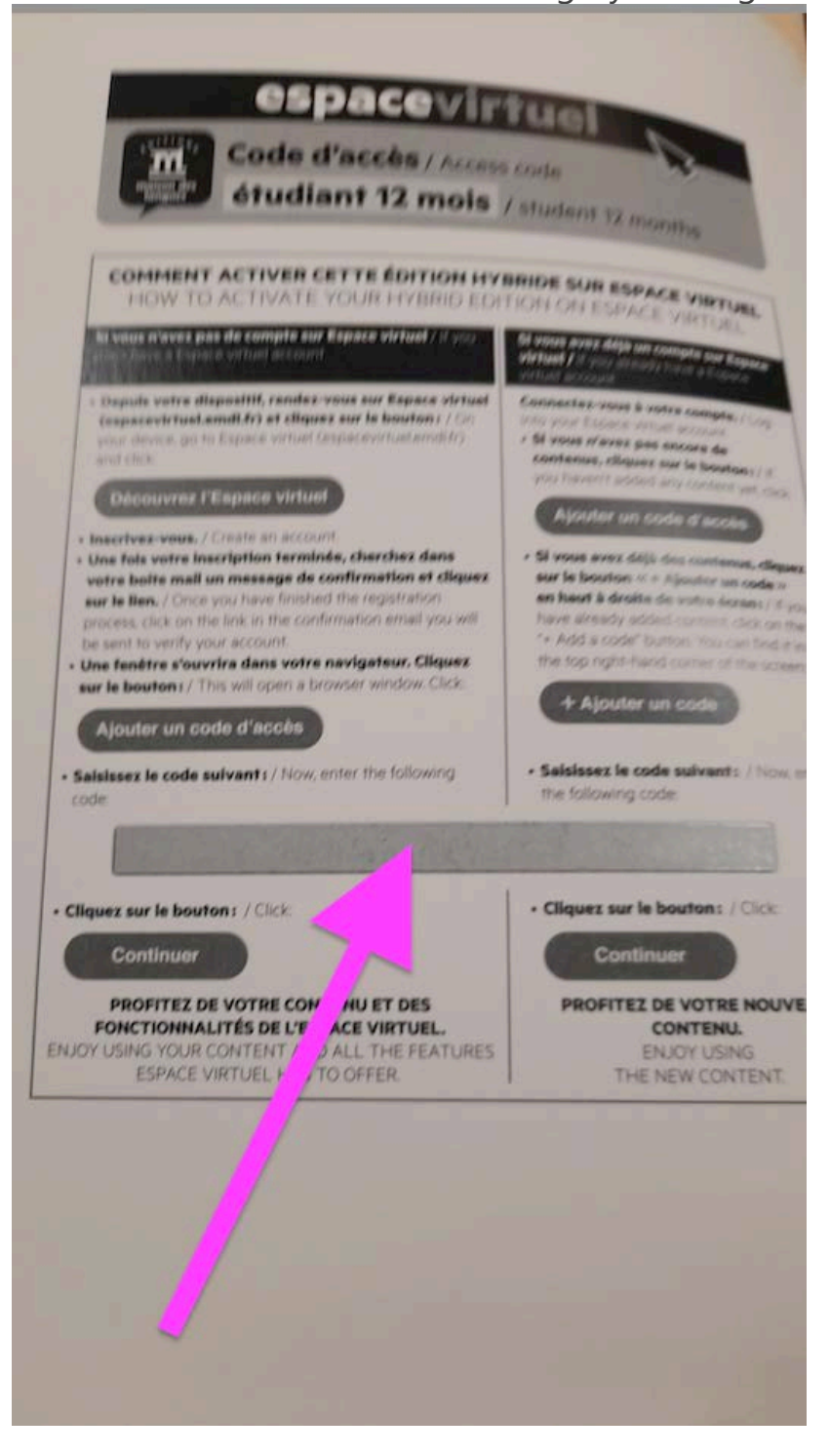

In both cases, you will then find all your activated content in the "Contents" section of your account:

> Dashboard Contents Groups